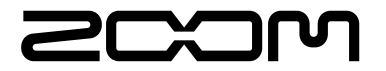

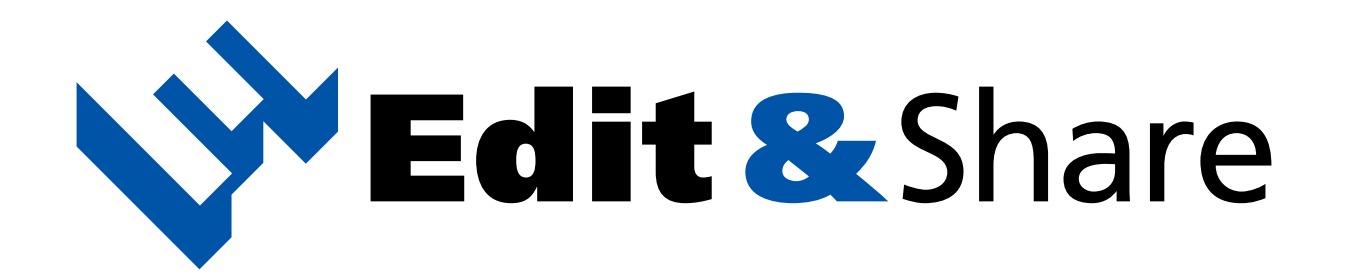

## Operation Manual

## Table of Contents

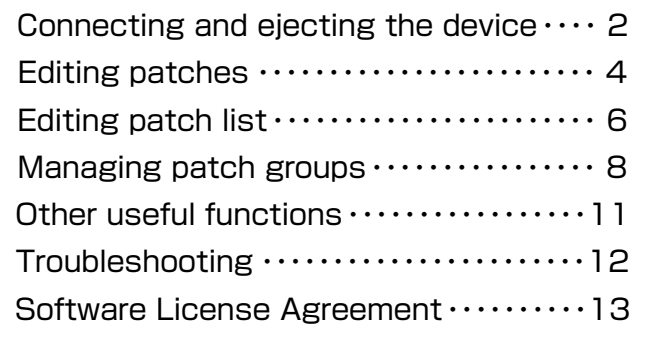

## <span id="page-1-0"></span> **Connecting and ejecting the device**

### Starting the application

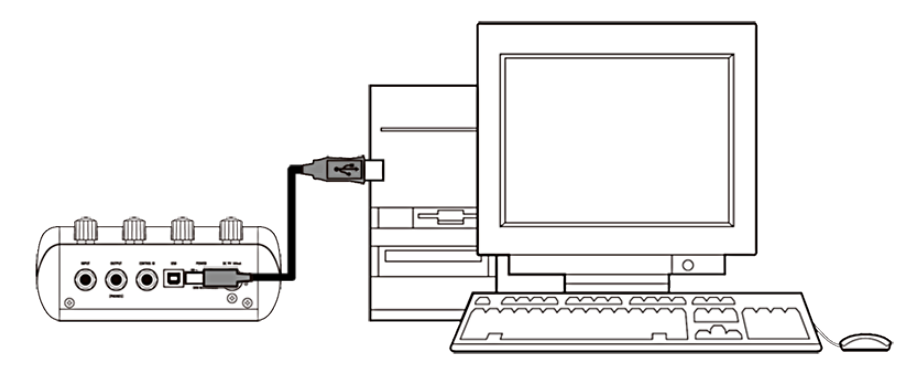

By connecting the device and PC, the application is launched automatically.

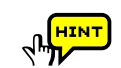

To launch this application manually, double-click the Edit&Share shortcut icon on your desktop.

### When using the Mac version

To launch this application manually, launch it from the Application folder. This manual mainly describes using the Windows version of the application. When using the Windows version, "PC" appears in the Library, but on a Mac, "Mac" will appear instead. Please read the instructions with this difference in mind.

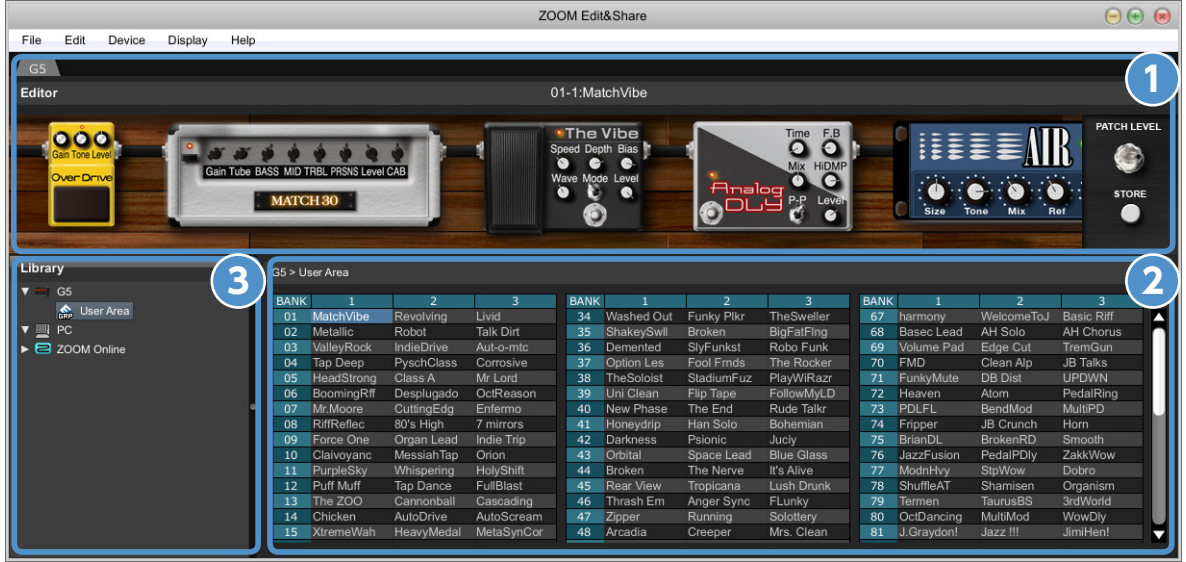

## **Editing patches(see p.4) 1**

Here you can turn effects ON/OFF, adjust parameters, change effects, and rename and store patches .

### **Editing patch list(see p.6) 2**

You can also copy, initialize and rename patches, as well as move and reorder them, update them on a connected device and import and export them.

### **Managing patch groups(see p.8) 3**

You can create new folders, copy, rename, delete, move and reorder folders, update them on a connected device and import and export them.

## **Connecting and ejecting the device**

## Selecting a device manually example the selecting the device

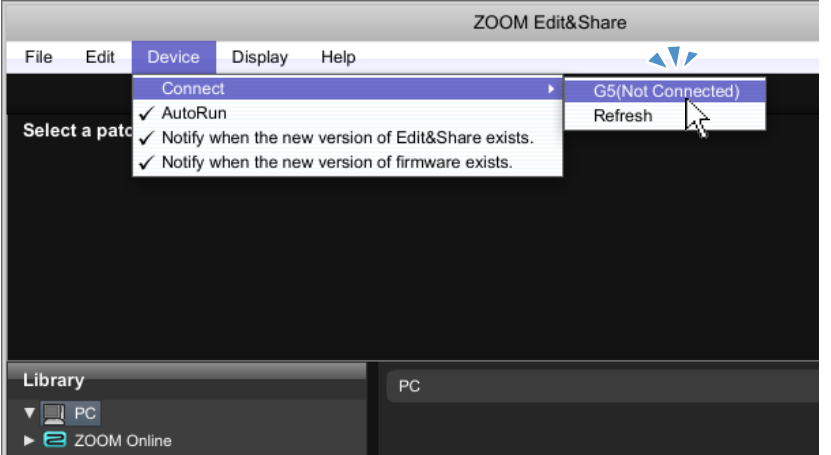

Open the **Device** menu, choose **Connect** and click the name of the device.

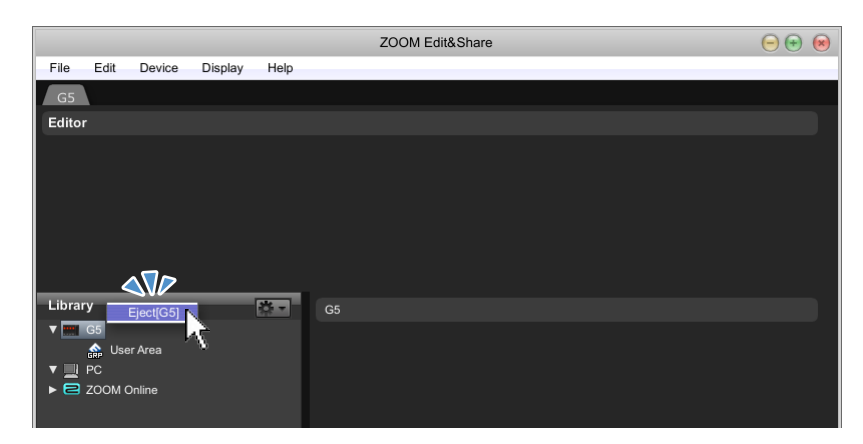

Right-click the device and select Eject.

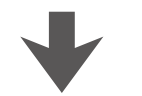

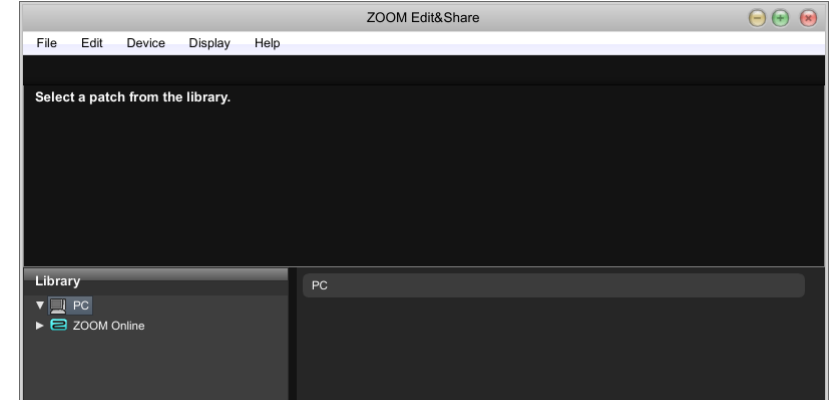

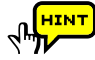

If the name of the device does not appear, open the **Display** menu, select **Show Devices**, and put a check next to the device name.

## <span id="page-3-0"></span> **Editing patches**

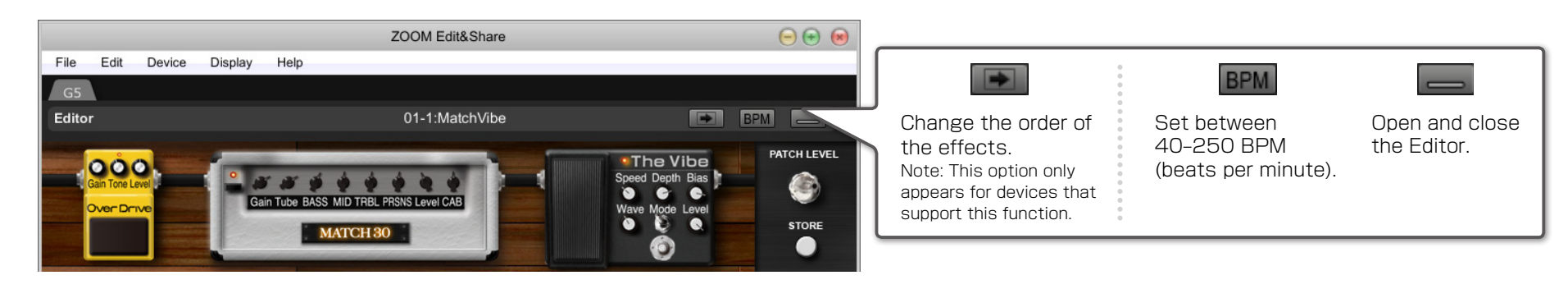

-----------------

## Turning ON / OFF the effect Adjusting the parameters Changing the effect type

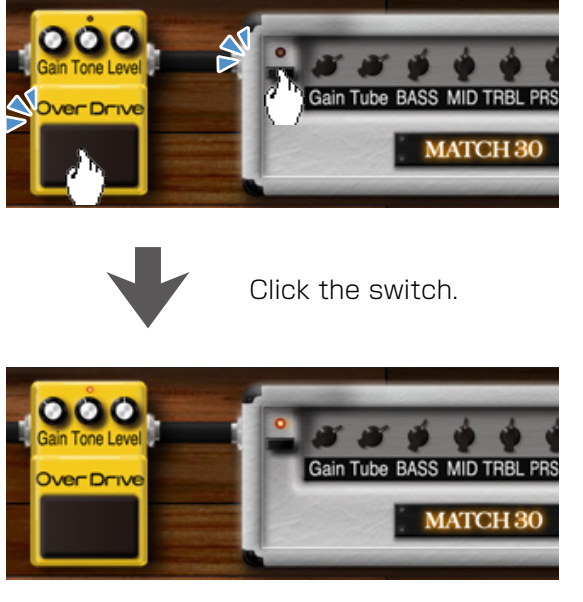

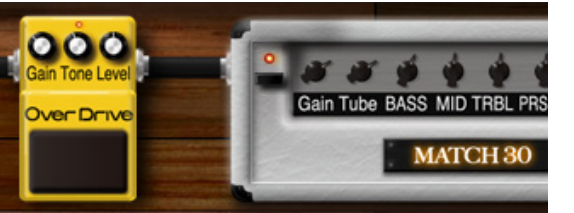

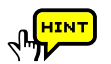

When using a device that supports reordering, you can also move the effects by dragging and dropping.

# Over Drive Level: 150 Level:  $0$

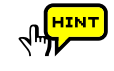

To turn the knob slowly, push and hold the **Shift** key as you drag the knob.

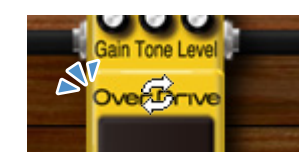

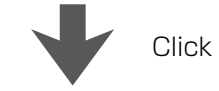

Click the effect name.

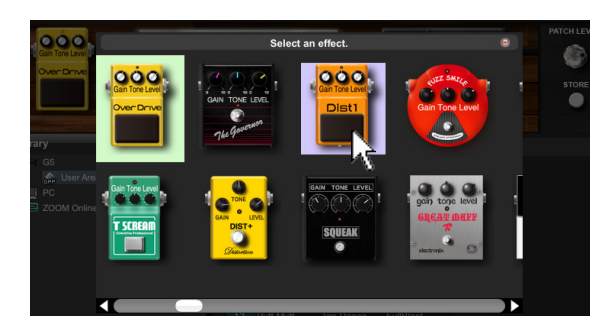

Dragging the knobs up or down. Select the effect from the pop-up menu.

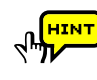

You can also use the right-click ( on Mac, Ctrl key  $+$  Click ) on the effect to perform operations.

## **Editing patches**

## Renaming patches **Storing patches** Storing patches

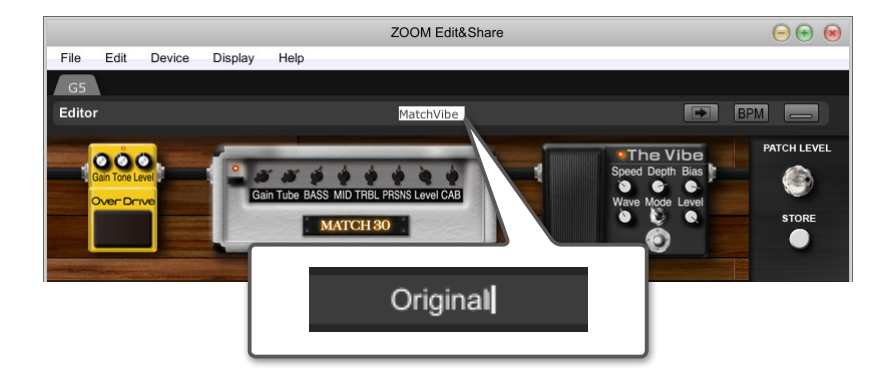

Click the patch name to rename the patch.

**REALLY** The following characters and symbols can be used.  $!$  # \$ % & ' () +, -. ; = @ [] ^ \_ ` { } ~ A-Z, a-z, O-9, (space) Note: Upper number of characters can be entered,

depending on the model.

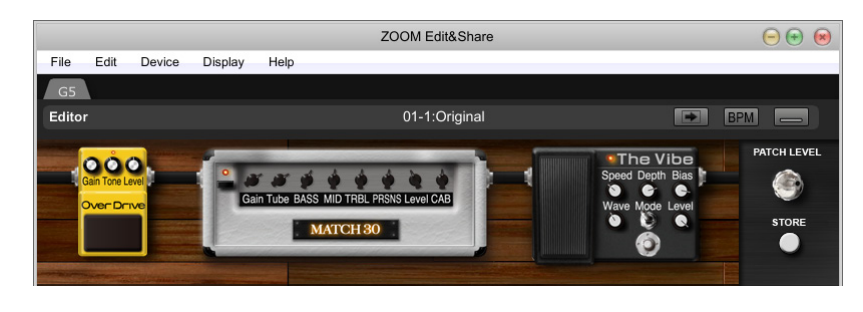

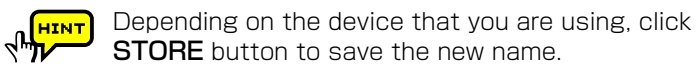

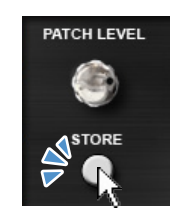

Click the **STORE** button.

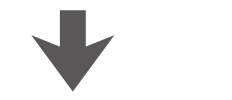

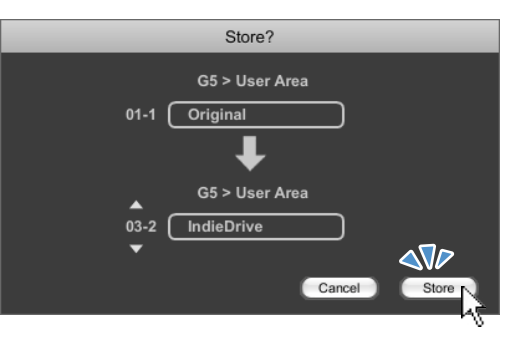

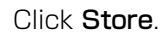

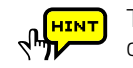

To change the save destination for the patches, click on one of the triangle keys  $($   $\blacktriangle$  ).

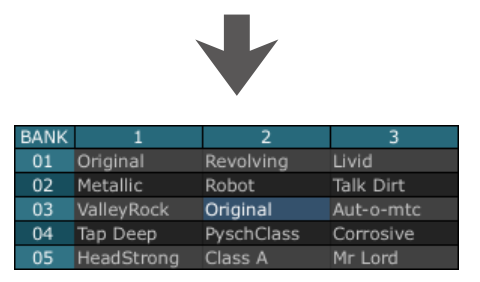

## <span id="page-5-0"></span> **Editing patch list**

**BAN**  $01$  $\begin{array}{c}\n 02 \\
03\n \end{array}$  $\sqrt{14}$ 

**BAN**  $01$  $\overline{02}$  $03$  $04$ 

Tap Deep

05 HeadStrong Class A

PyschClass

Corrosive

Mr Lord

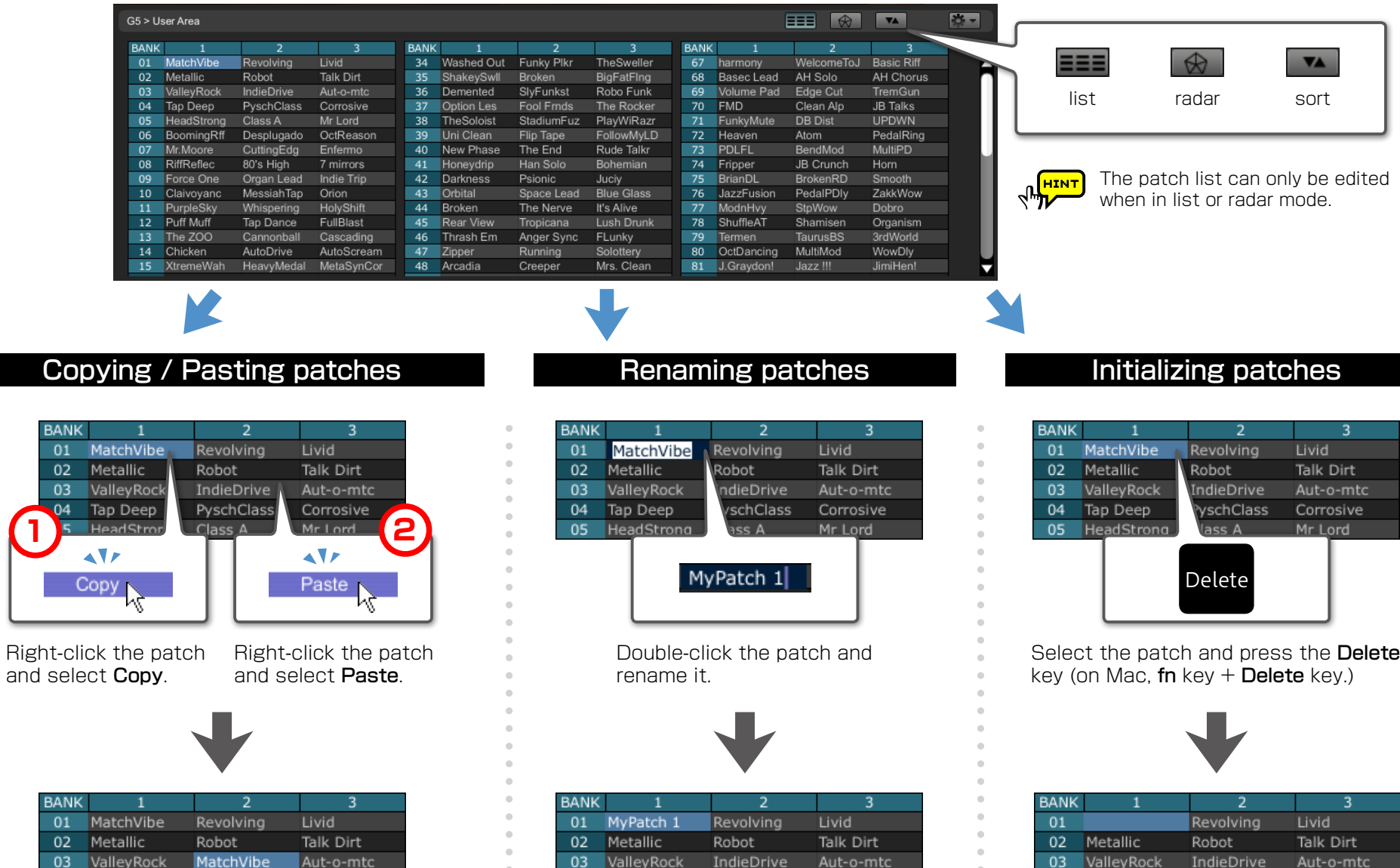

PyschClass

Corrosive

Mr Lord

04 Tap Deep

05 HeadStrong Class A

Tap Deep

HeadStrong Class A

04

05

PyschClass

Corrosive

Mr Lord

## **Editing patch list**

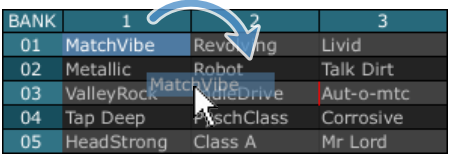

Drag the patch and drop it where you want it to be.

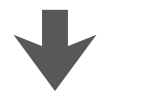

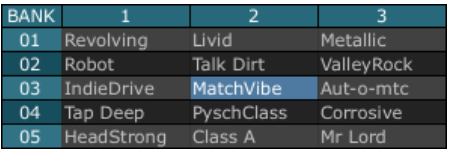

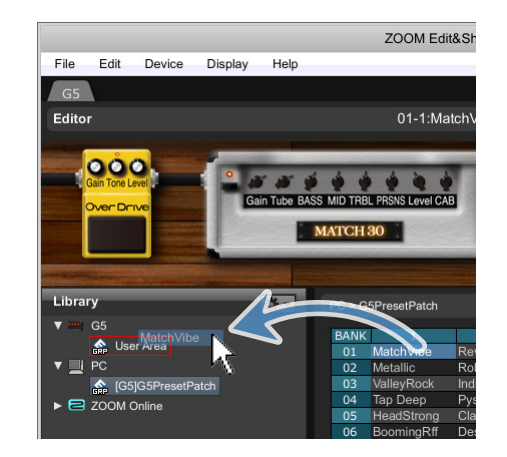

Drag a patch group and drop it in the User Area.

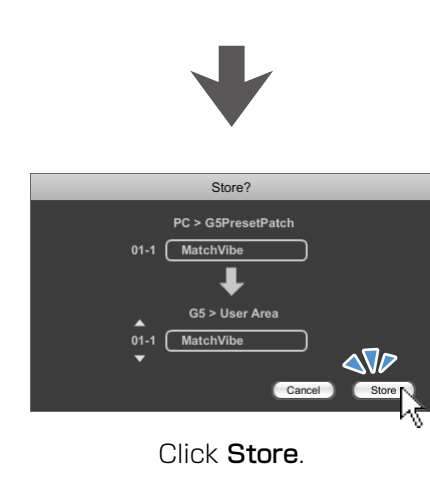

## Reorder patches in the list Update a patch on a connected device Exporting / Importing patches

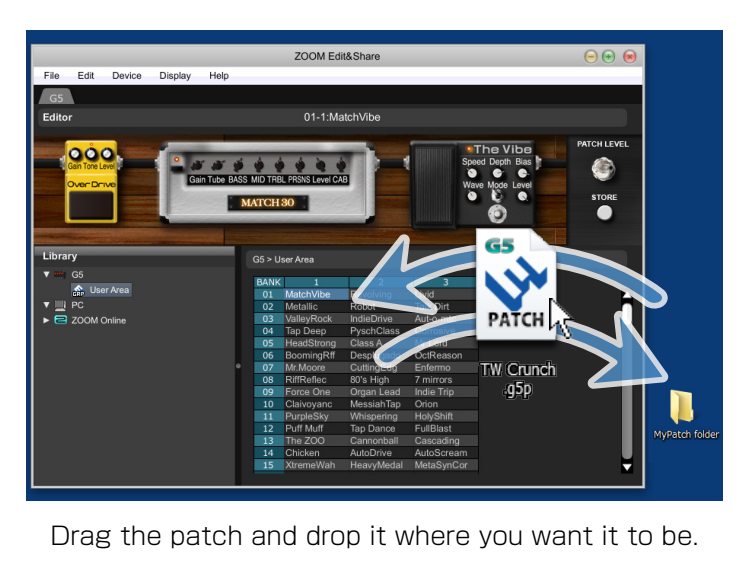

If you are using a G5, you can also import G3 and G3X patches.

If you are using a G3 Ver.2.00 or later or G3X, you can also import G3 Ver.1.12 or earlier patches.

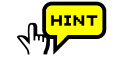

To work with multiple patches, hold Shift key or Ctrl key (on Mac, command key), and then click the patches.

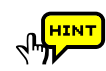

**ALANT** 

**RALLER** 

You can use the right-click menu or action button ( $\frac{1}{2}$ , ) to perform edit operations.

## <span id="page-7-0"></span> **Managing patch groups**

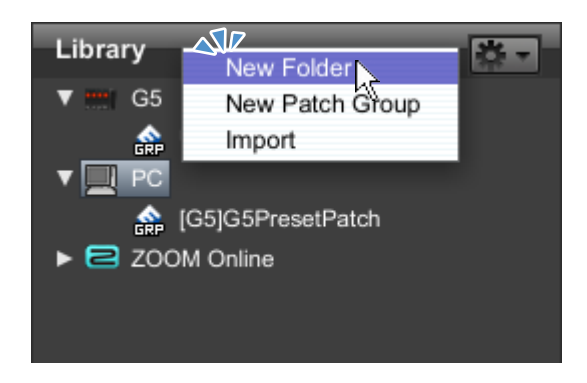

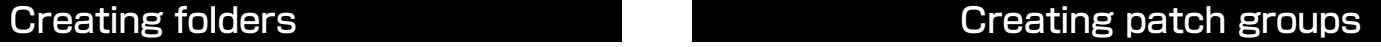

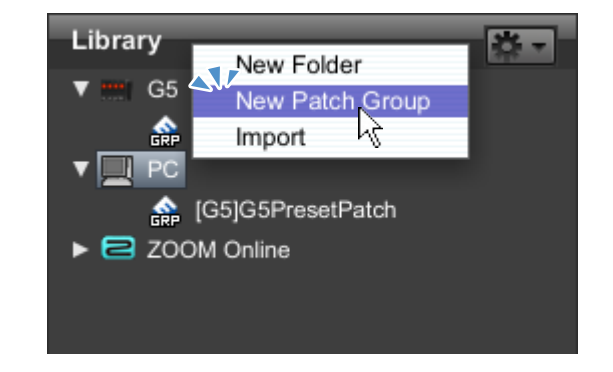

Right-click the icon and select New Folder. Right-click the icon and select New Patch Group.

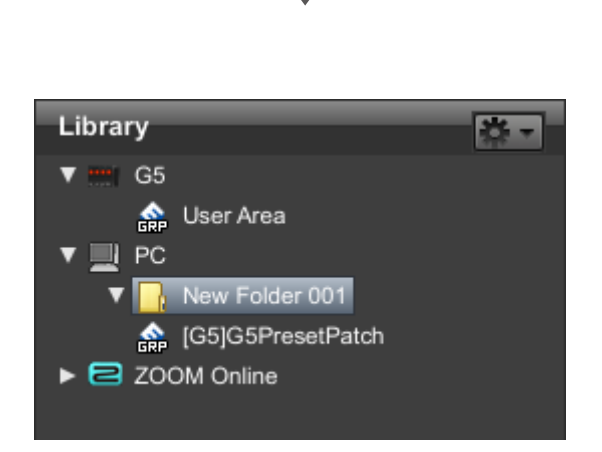

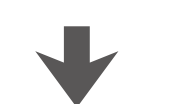

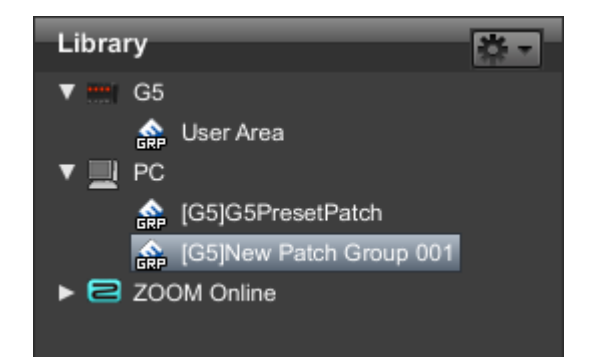

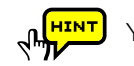

## **Managing patch groups**

## Copying / Pasting patch groups Renaming patch groups Deleting patch groups

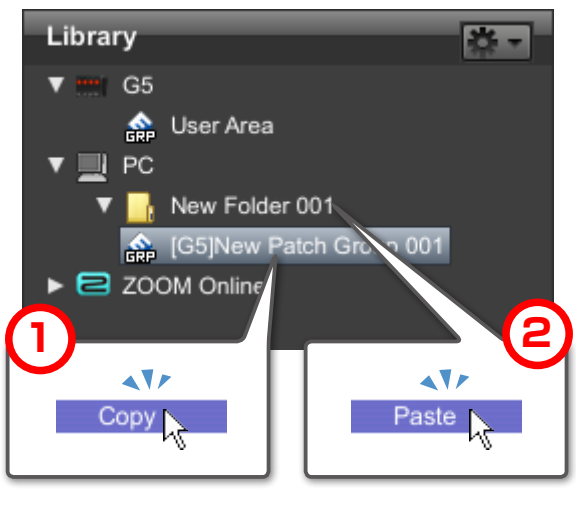

Right-click the patch group and select Copy.

Right-click the patch group and select Paste.

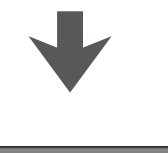

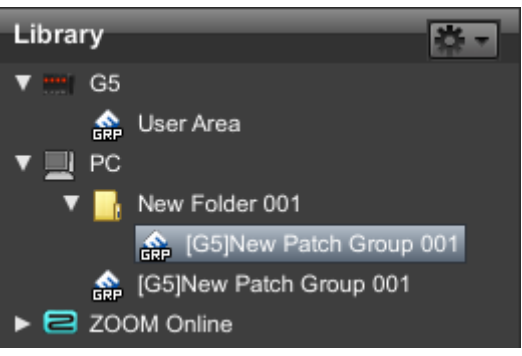

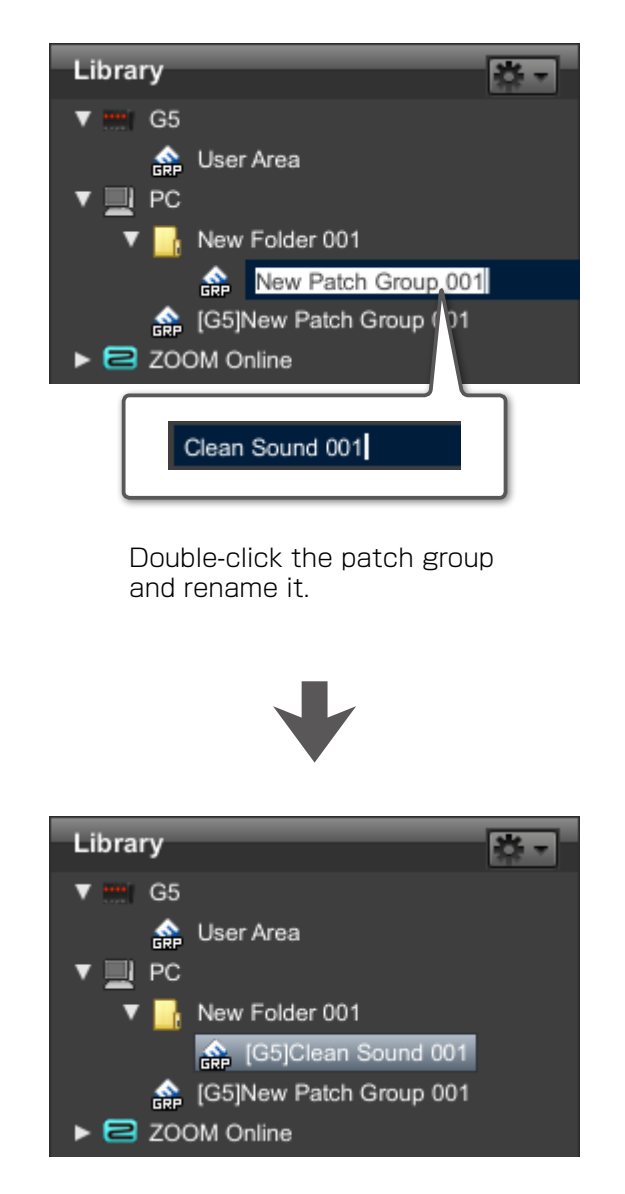

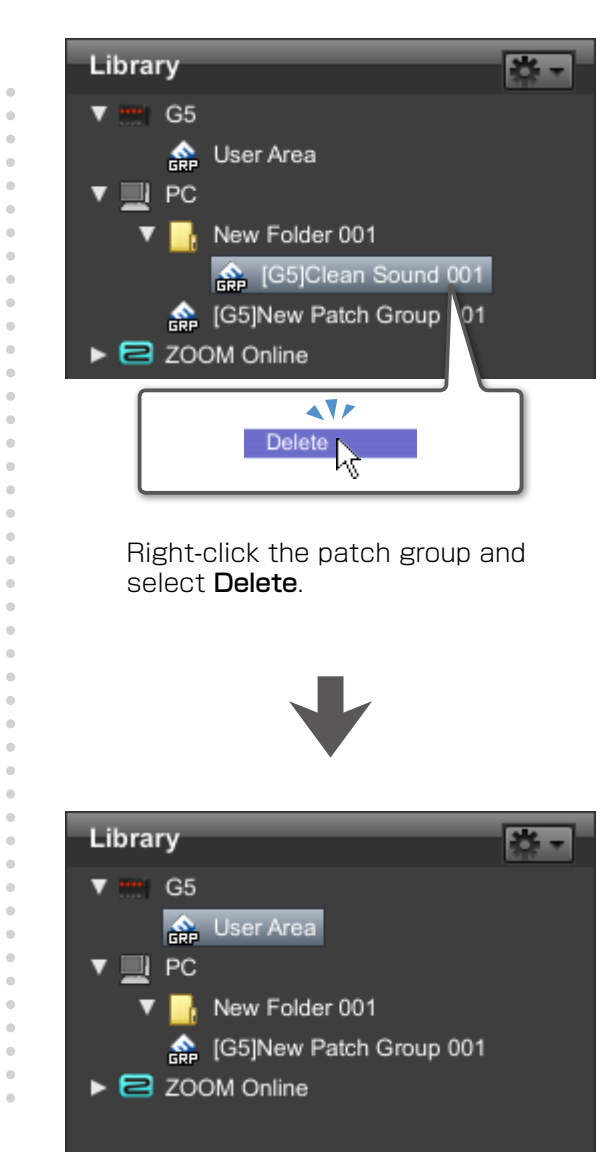

## **Managing patch groups**

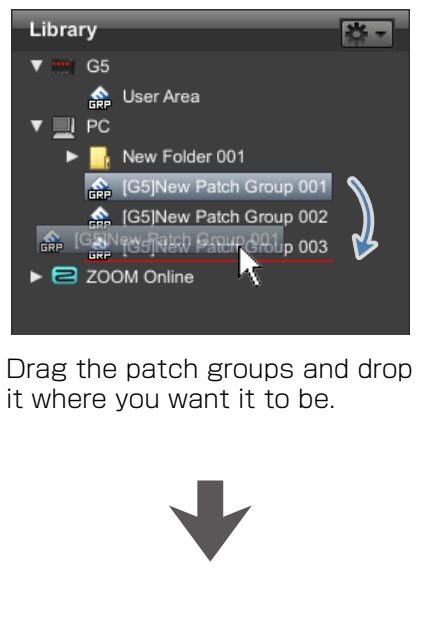

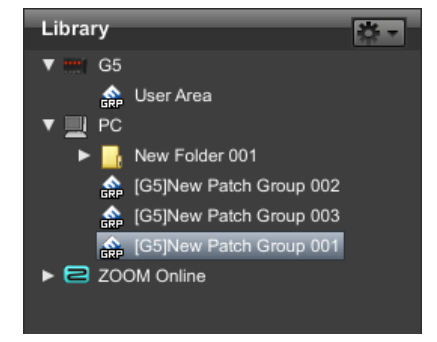

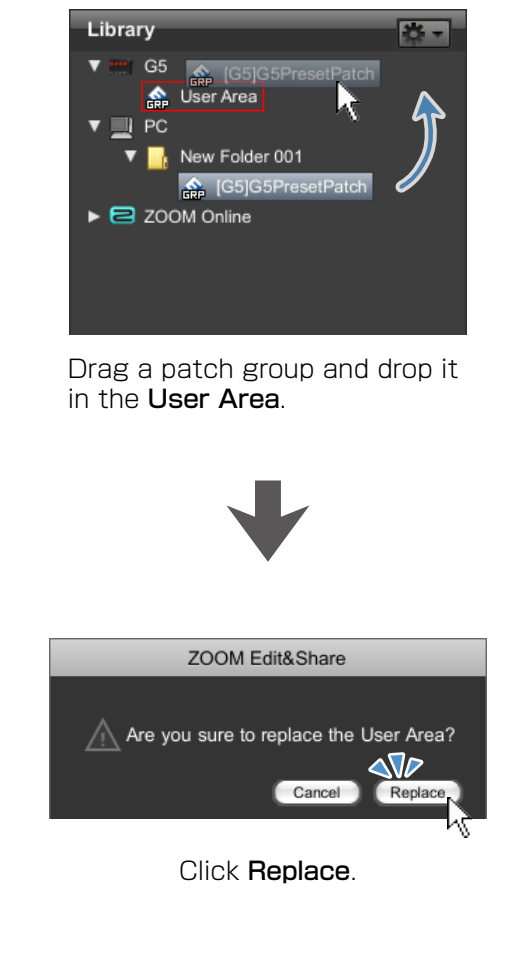

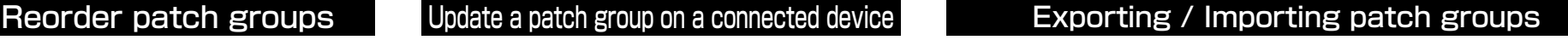

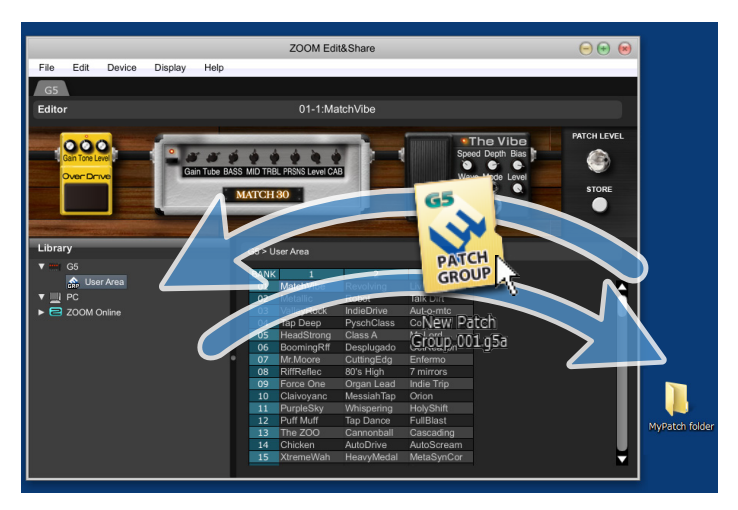

Drag the patch groups and drop it where you want it to be.

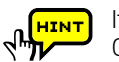

If you are using a G5, you can also import G3 and G3X patch groups.

If you are using a G3 Ver.2.00 or later or G3X, you **REAL PROPERTY** can also import G3 Ver.1.12 or earlier patch groups.

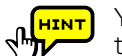

You can use the right-click menu or action button ( ) to perform edit operations.

## <span id="page-10-0"></span> **Other useful functions**

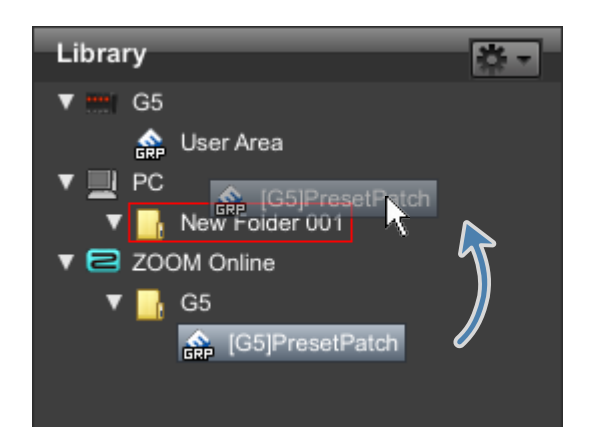

Drag the patch group and drop it where you want to copy it.

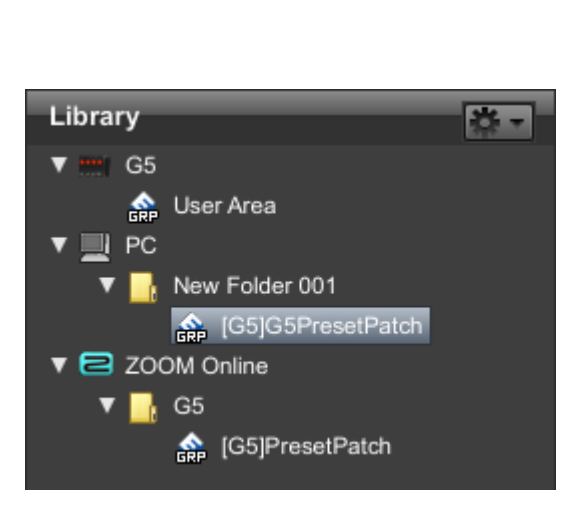

## Using the online patches **Filter** Sorted patches by effect

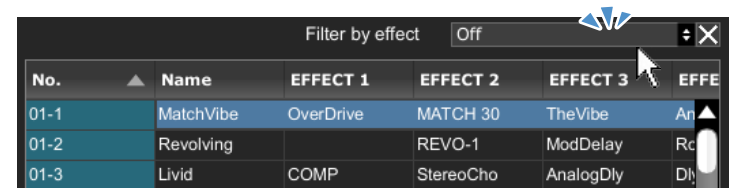

Click the box next to "Filter by effect."

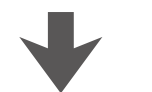

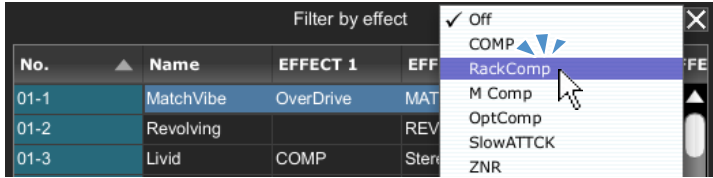

Select the filtered effect from the pop-up menu.

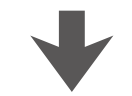

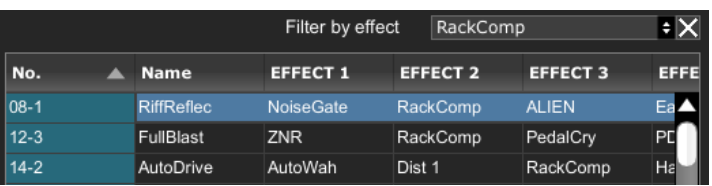

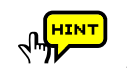

In addition, you can also place the pointer over an effect in the list and click the magnifier that appears to narrow the results to patches that include that effect.

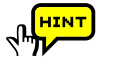

Filter results will show only patches in which that effect is ON. Moreover, changes to a patch will not be reflected in the filter results until the changes are saved.

## <span id="page-11-0"></span> **Troubleshooting**

### ● No sound or very low volume.

- ・Confirm that the device and PC are connected via the USB cable.
- ・Properly connect the guitar to the INPUT terminal, and the headphone to the PHONE (or OUTPUT) terminal.
- To adjust the sound volume, turn the **PATCH LEVEL** knob in Edit&Share.
- ・Adjust the Gain parameter and Level parameter of the amplifiers and effectors used in Edit&Share.
- ・When adjusting the volume with an expression pedal, make sure that a suitable volume setting has been set with the pedal.
- ・Adjust the master level of the device.
- ・Check the device settings.

### ● There is a lot of noise.

- ・Check the shielded cables that you are using for defects.
- ・Adjust the Gain parameter and Level parameter of the amplifiers and effectors used in Edit&Share.
- ・Check the expression pedal settings. Depending on parameters assigned for the expression pedal, extreme changes to parameters caused by operating the pedal may result in noise.

### ● The device is not recognized by the computer even though they are connected by USB.

- ・Confirm that the OS you are using is supported.
- If the name of the device does not appear, open the **Display** menu, select **Show Devices**, and put a check next to the device name.  $\cdot$  When the device list is improper, click **Connect**  $>$  Refresh from the Device menu to update the list.

### ● The effector does not work.

・Confirm that the effector is turned on (LED is lit.) Edit&Share screen. ・Check whether the device has been bypassed.

### ● The device does not reply to Edit&Share while editing.

・Please restart Edit&Share if you computer have turned into sleep mode. Note : Edit&Share does not support sleep mode. Please do not use sleep mode.

### ● A setting value of an imported patch has changed

・When a patch created in G3 Ver.1.12 or earlier is imported into G3 Ver.2.00 or later, a maximum limit is applied to the time setting of delay effects. If a patch with a delay time setting that exceeds maximum is imported, that setting will be changed to the maximum value.

### Maximum delay time limit applied to patches imported from G3 Ver.1.12 or earlier into G3 Ver.2.00 or later.

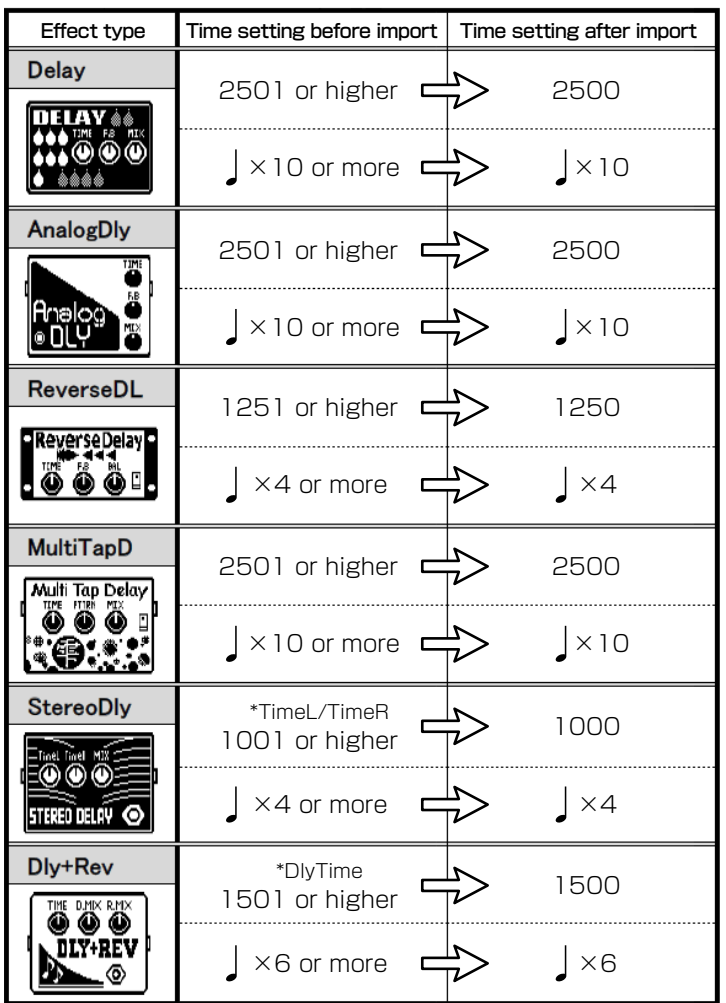

## <span id="page-12-0"></span> **Software License Agreement**

ZOOM Corporation ( "ZOOM" ) grants the Customer ( "Customer" ) a nonexclusive and nontransferable license, subject to the conditions stipulated below, to use the software program ( "Software" ) which is to be provided with the following terms of use.To use this Software, you consent to be bound by the terms of this agreement.

・The copyrights and all the other rights of this Software, attached manuals and documents belong to ZOOM.

- ・Distributing, selling, leasing, renting, modifying, or reverse engineering the Software without permission is prohibited.
- ・Any use or application of this Software that may infringe the copyrights of a third party is prohibited. ZOOM will not assume responsibility if the use of this Software infringes the copyrights of a third party.
- ・ZOOM accepts no liability for direct or indirect damage, or any claims made by a third party, that may result from the use of this Software. ZOOM will not recover or provide compensation for the loss of data on the Customer's hard disk drive that may result from the use of the Software.
- ・The specifications of the Software and the contents of this document are subject to change without notice.

\* Windows is registered trademarks or trademarks of Microsoft Corporation ( USA ) in the USA and other countries.

- \* Mac and Mac OS are registered trademarks or trademarks of Apple Inc.( USA ) in the USA and other countries.
- \* Any other trademarks and registered trademarks in this document belong to their respective owners.
- \* All the trademarks and registered trademarks in this document are provided solely for the purpose of identification. There is no intent to infringe the copyrights of their respective owners.